# **Beno**

FP92G/FP92<sup>+</sup> LCD Barvni zaslon 19.0" (480 mm) velikost LCD zaslona Navodila za uporabo

# Dobrodošli

# Avtorske pravice **i**

Avtorske pravice so last BenQ družbe. Vse pravice so pridržane. Nobeden del te publikacije ne sme biti posnet, prenesen, prepisan, shranjen na spominsko napravo ali preveden v katerikoli jezik ali računalniski jezik v kakršnikoli obliki ali pomenu, elektronskem, mehanskem, magnetnem, optičnem, kemičnem, ročnem ali drugače brez predhodnega dovoljenja BenQ družbe.

# $\textbf{\textcolor{red}{\textbf{\textcolor{blue}{\bf\textcolor{blue}{\bf\$

Razen kot je izrecno določeno v tem omejenem jamstvu, BenQ družba ne daje nikakršnih drugih jamstev, bodisi izrecnih bodisi naznačenih, vključno z naznačenim jamstvom prodajalca za primernost za prodajo ali za določen namen. V nadaljevanju, BenQ družba pridržuje pravico za obnavljanje te publikacije in za občasne spremembe v vsebini. Družba BenQ ni dolžna obvestiti kogarkoli za morebitne popravke ali spremembe v vsebini.

# Za najboljše delovanje in za dolgo življensko dobo vašega prikazovalnika, upoštevajte naslednje varnostne ukrepe:

# $\textcircled{f}$  Napetostna zaščita

- Vtič za izmenično napetost izolira napravo pred neposredno napetostjo.
- Napajanje izdelka prekinite tako, da napajalni kabel iztaknete iz vtičnice. Vtičnica za napajanje napetosti mora biti instalirana blizu naprave in da je lahko dostopna. Vtičnica za napajanje napetosti mora biti instalirana blizu naprave in da je lahko dostopna.
- Izdelek uporabljajte samo z vrsto vira napajanja, označeno na nalepki z elektrčinimi zahtevami. Če niste prepričani, kakšen vir napajanja je potreben, se posvetujte s pooblaščenim prodajalcem ali lokalnim podjetjem za dobavo električne energije.

# $\bullet$ Čiščenje in vzdrževanje

- Čiščenje. Preden začnete čistiti izdelek, iztaknite njegov napajalni kabel iz zidne vtičnice. Izogibajte se uporabi tekočin, aerosolovih razpršilcev ali sredstev za čiščenje stekla.
- Reže in odprtine na zadnji strani ali na zgornji strani ohišja so za prezračevanje. Te ne smejo biti zaprte ali pokrite. Vaš monitor ne bi smel biti postavljen v bližino radiatorja, nad radiatorjem ali drugemu izvoru vročine, niti vgrajen v zaprto instalacijo, dokler ni pripravljena ustrezna ventilacija.
- Reže in odprtine na zadnji in na zgornji strani ohišja so namenjene prezračevanju. Te ne smejo biti pokrite ali zamašene. Vaš monitor ne bi smel biti postavljen v bližino radiatorja ali drugemu izvoru toplote, niti vgrajen v zaprto instalacijo, dokler ni pripravljeno ustrezno prezračevanje. Ne potiskajte predmetov v odprtine izdelka in ne razlivajte nobenih tekočin v izdelek.

# Servisiranje **v**

• Ne poskušajte popravljati ta izdelek sami, odpiranje ali odstranjevanje pokrova vas lahko izpostavi nevarnosti udara električnega toka in drugim nevarnostim. V primeru zgoraj opisane nepravilne uporabe ali drugem nesrečnem pripetljaju kot padanje ali nepravilnem rokovanju, se obrnite na pooblaščenega serviserja.

# $\mathbf{D}$  Vsebina

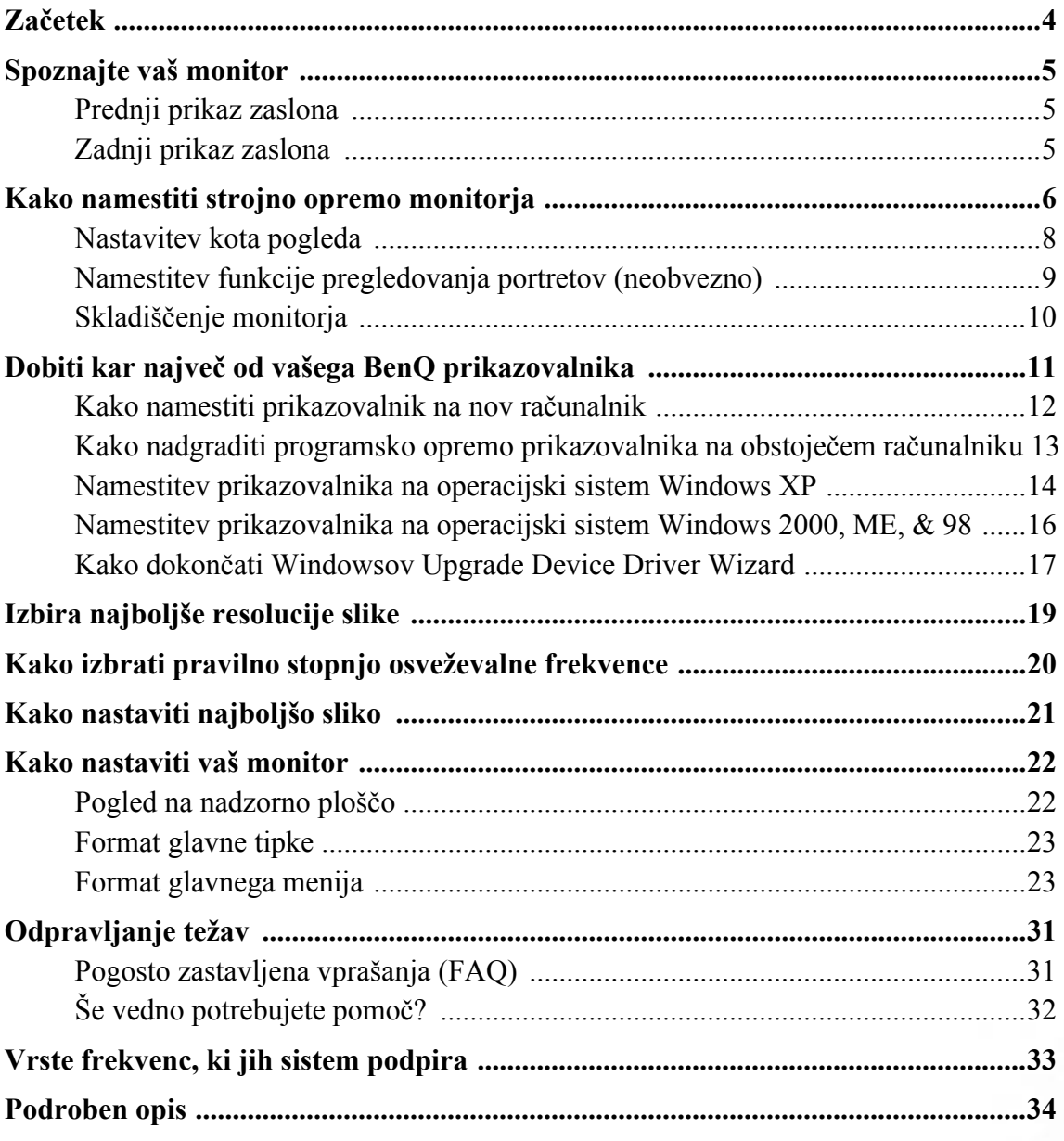

<span id="page-3-0"></span>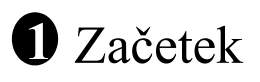

Ko razpakirate, prosimo preverite, če imate naslednje stvari. Če manjkajo ali če so poškodovani, prosimo, da se takoj povežete z vašim prodajalcem, pri katerim ste kupili izdelek.

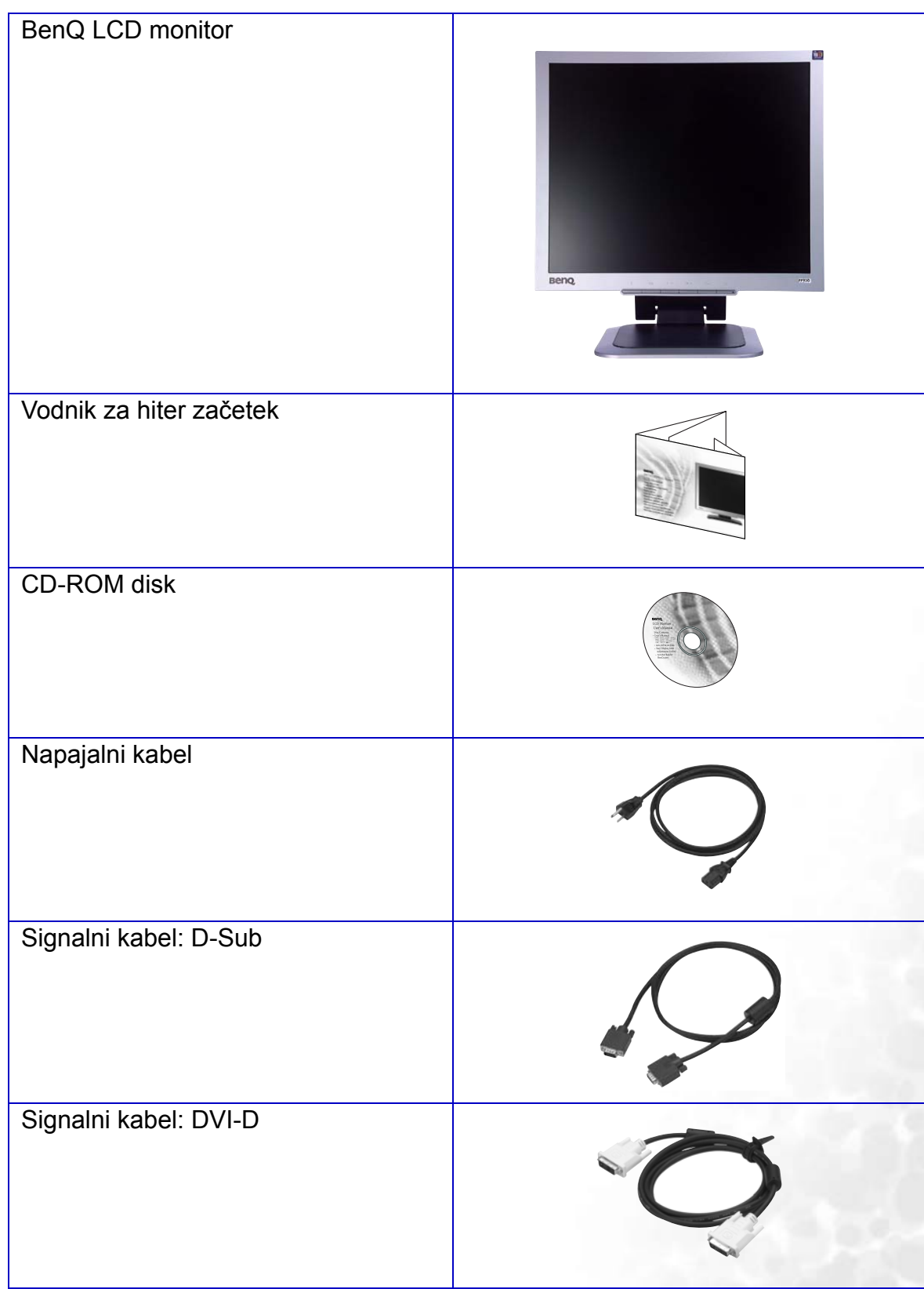

<span id="page-4-0"></span>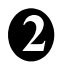

# Spoznajte vaš monitor **2**

## <span id="page-4-1"></span>Prednji prikaz zaslona

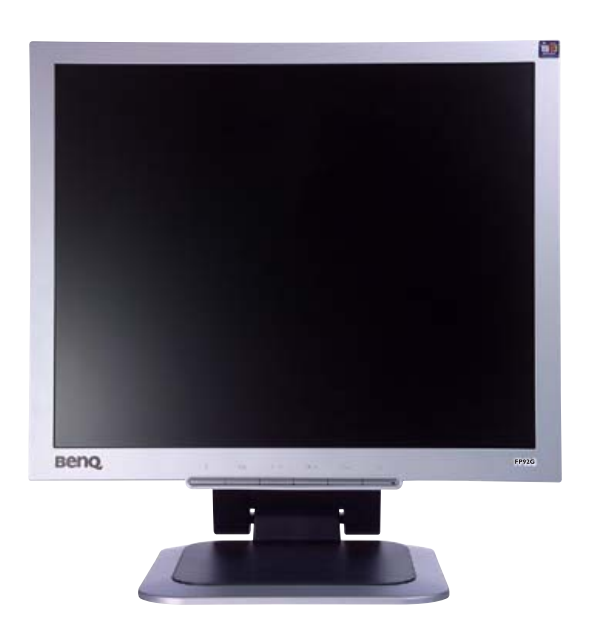

## <span id="page-4-2"></span>Zadnji prikaz zaslona

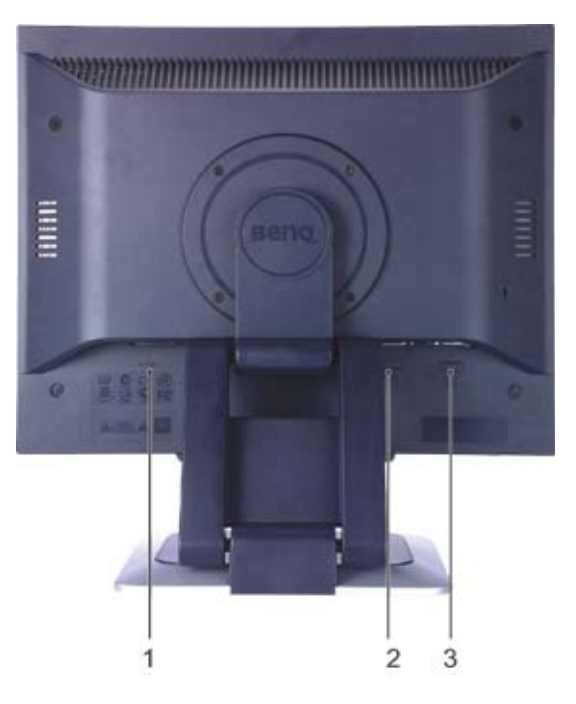

- 1. Vhodni priključek za video signal.
- 2. DVI-D priključek.
- 3. D-Sub priključek

# <span id="page-5-0"></span>Kako namestiti strojno opremo monitorja **3**

- **Če je računalnik vključen, ga pred nadaljevanjem izključite. Monitorja ne vključite oz. ne prižgite dokler vam tega ne narekujejo navodila.**
- 1. Vzemite monitor iz embalaže in ga postavite na mizo, tako kot je to narisano na skici, preden prerežete zaščitni trak.
- **Prosimo, da z monitorjem ravnate kar se le da previdno. Kakršenkoli objekt, kot je na primer rac. miška, lahko poškoduje steklo oz. LCD substrat in s tem iznici vašo garancijo. Potiskanje ali vleka monitorja po namizju pa lahko povzroci okvare na nadzornih funkcijah.**

Monitor in zaslon zašcitite tako, da na gladki površini pripravite prostor in nanjo namestite mehko podlogo s cimer boste zašcitili monitor.

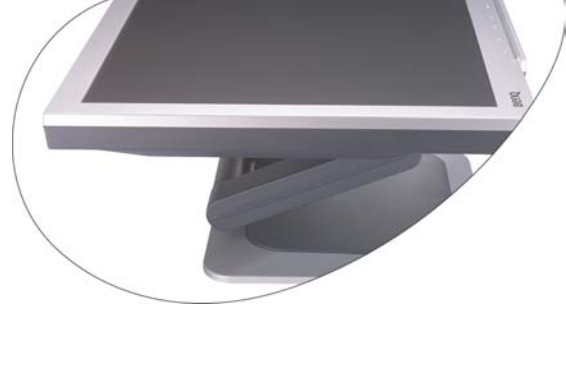

2. Nastavite kot pogleda.

Zaslon potisnite navzgor in ga potem povlecite naprej, dokler ne boste sklišali zvoka, podobnega kliku.

Za več informacij o nastavitvah kota pogleda, si oglejte "**[Nastavitev kota pogleda"](#page-7-0)**.

**Priporocamo vam, da postavite monitor tako, da vas ne bodo motili nezaželjeni odsevi iz drugih virov svetlobe.** 

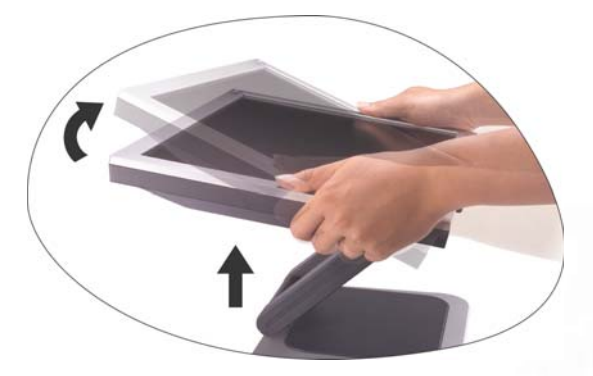

3. Povežite video kabel.

Eno stran DVI-D kabla povežite z DVI-D priključkom na zaslonu in drugi konec z DVI-D priključkom, ki se nahaja na vašem računalniku.

**DVI-D format se uporablja za neposredno digitalno** 

**povezavo med video oddajnikom in digitalnim LCD zaslonom ali projektorjem. Digitalni video signali omogočajo prikaz veliko bolj kakovostne slike kot zasloni z analognimi video signali.**

Če nimate ustreznih DVI-D vrat na vašem računalniku, lahko uporabljate standarden video D-Sub kabel.

Povežite vtic D-Sub kabla (na koncu, brez ferrite filtra) z vticnico D-Sub na monitorju. Povežite drugi vtic D-Sub kabla (na koncu, z ferrite filtrom) z racunalniško video D-Sub vticnico.

Zatesnite vse varnostne vijake, saj s tem preprecite prekinitev povezave kablov med uporabo.

4. Povežite napajalni kabel na monitor.

Vkljucite en konec napajalnega kabla v vticnico z napisom "POWER IN', ki se nahaja na zadnji strani monitorja. Drugega konca kabla zaenkrat še ne povežite.

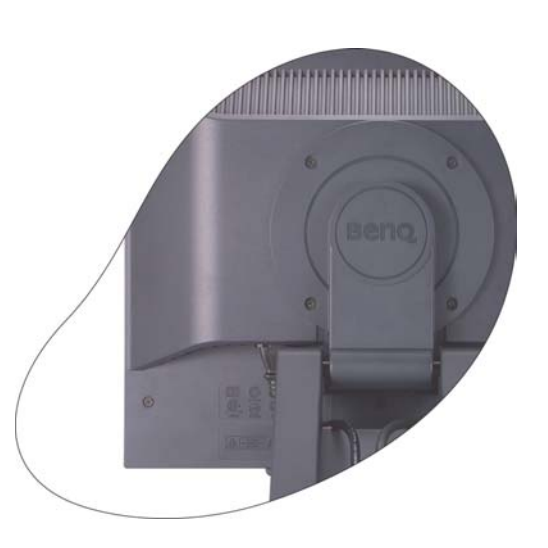

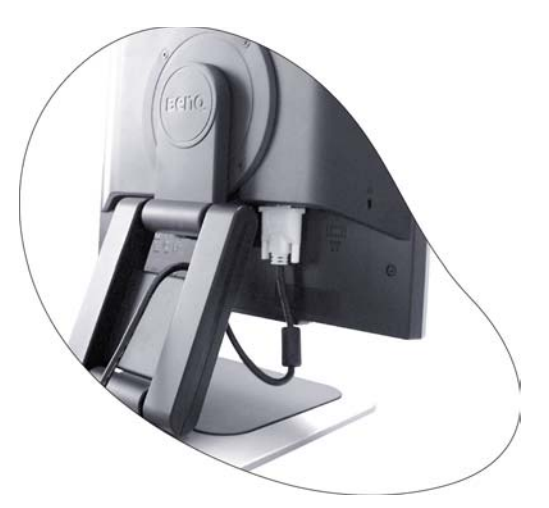

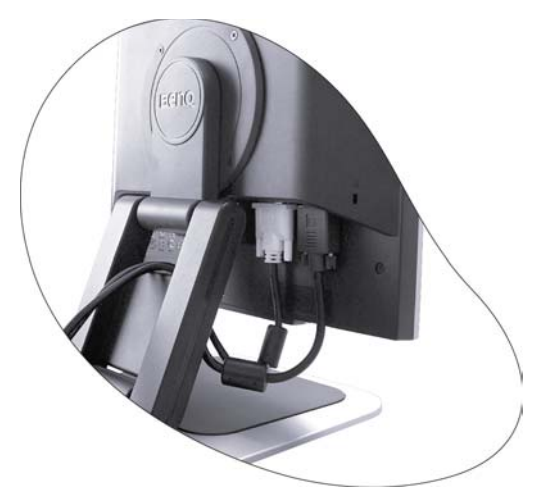

5. Vklop in izklop napajanja.

Vstavite del kabla v napajalni vir in ga vklopite.

Monitor vkljucite tako, da pritisnite gumb za vklop, ki se nahaja na sprednji strani monitorja.

Sedaj vkljucite še vaš racunalnik in sledite navodilom iz Rubrike 4: **Dobiti kar največ [od vašega BenQ](#page-10-0)  [prikazovalnika](#page-10-0)** za namestitev strojne opreme.

**Vtičnica in vtikač sta le informativne narave, saj se lahko razlikujeta od teh, ki jih praviloma uporabljate v vaši državi.** 

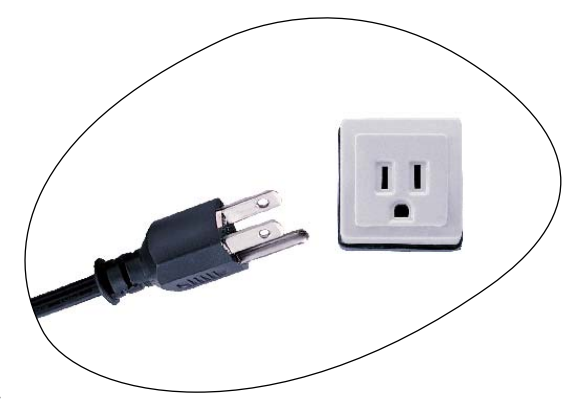

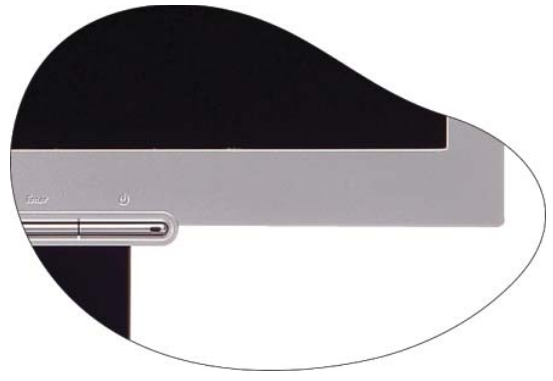

## <span id="page-7-0"></span>Nastavitev kota pogleda

Zaslon lahko nastavite na željeni kot -5° to +20° nagiba monitorja, 342° zglob monitorja, in 72 mm višina monitorja.

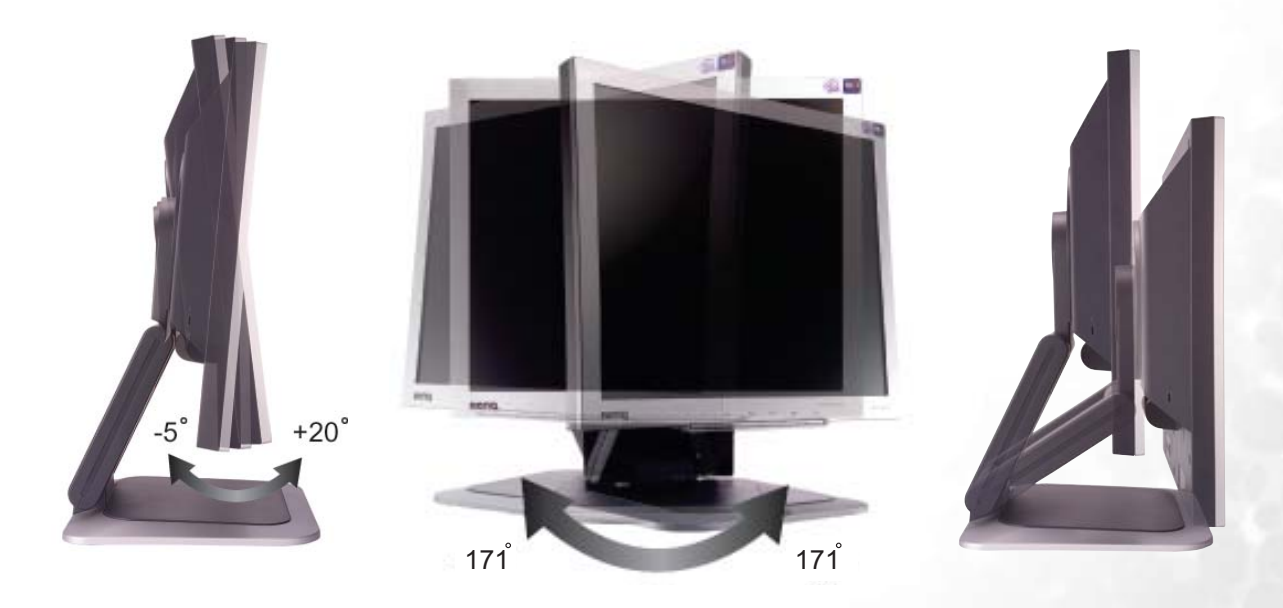

## <span id="page-8-0"></span>Namestitev funkcije pregledovanja portretov (neobvezno)

Vaš LCD monitor podpira tudi postavitev namenjeno pregledovanju portretov, kar vam omogoča, da ga prilagodite svojim posebnim namiznim aplikacijam, brez da bi morali uporabljati drsni gumb.

Prosimo, da preden zasučete zaslon v postavitev za pregledovanje portretov, iz priloženega CD-ja namestite programsko opremo »Pivot«.

## **Namestitev programske opreme Pivot**

- 1. Zaženite "START\_PIVOT.EXE" v mapi "Pivot" na priloženi CD plošči.
- 2. Za namestitev programske opreme sledite navodilom na zaslonu.
- 3. Po ponovnem zagonu sistema boste na sistemskem pladnju videli nadzorno ikono

programske opreme Pivot . Kliknite na ikono in za obračanje zaslona izberite "Rotate 90

degrees" (Obrni za 90 stopinj)  $\rightarrow$  Za preklic tega dejanja izberite "Rotate 0 degree"

(Obrni za 0 stopini)  $\Box$ 

4. Izklopite napajanje in sledite spodnjim korakom.

## **Kako zasukati zaslon:**

- 1. Primite monitor spodaj in ga premikajte navzgor, dokler ni popolnoma iztegnjen.
- **Stojalo naj bo iztegnjeno navpično, da bi omogočili zasuk monitorja iz pokrajinske v portretno postavitev.**

- 2. Nagibajte zaslon nazaj, dokler ne doseže prvega zgloba.
- **Zaslon nagnite nazaj, kot je podano v navodilih, da bi se izognili trčenju roba LCD zaslona in držala monitorja.**

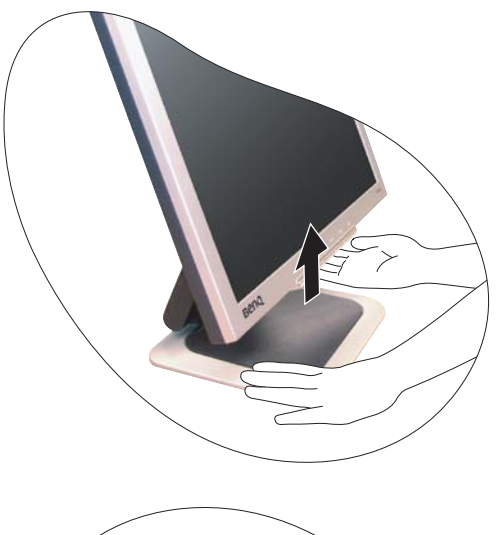

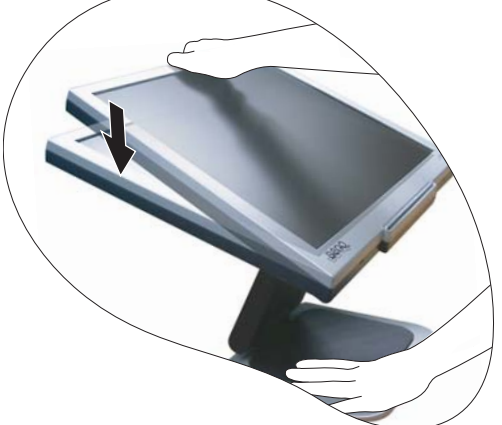

3. Zasučite zaslon za 90 stopinj v smeri urinega kazalca.

4. Monitor poravnajte v poljuben vidni kot.

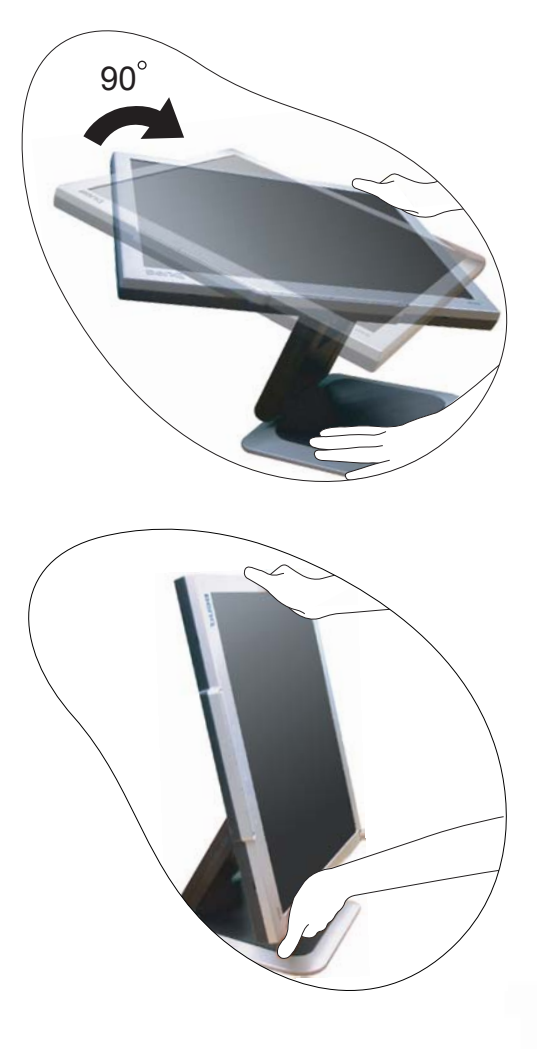

## <span id="page-9-0"></span>Skladiščenje monitorja

Če je potrebno, da svoj monitor za dalj časa uskladiščite, prosimo, da ga, preden se lotite česa drugega, najprej izklopite iz napajanja in vseh ostalih priključenih kablov. Priporočamo, da monitor zapakirate v prvotno embalažo.

## **Kako zložiti sam zaslon:**

Z levo roko primite spodnji del monitorja, z desno pa zaslon nežno potisnite nazaj, dokler ta ne doseže drugega zgloba. Nato potisnite zaslon do konca navzdol, kot je prikazano na sliki.

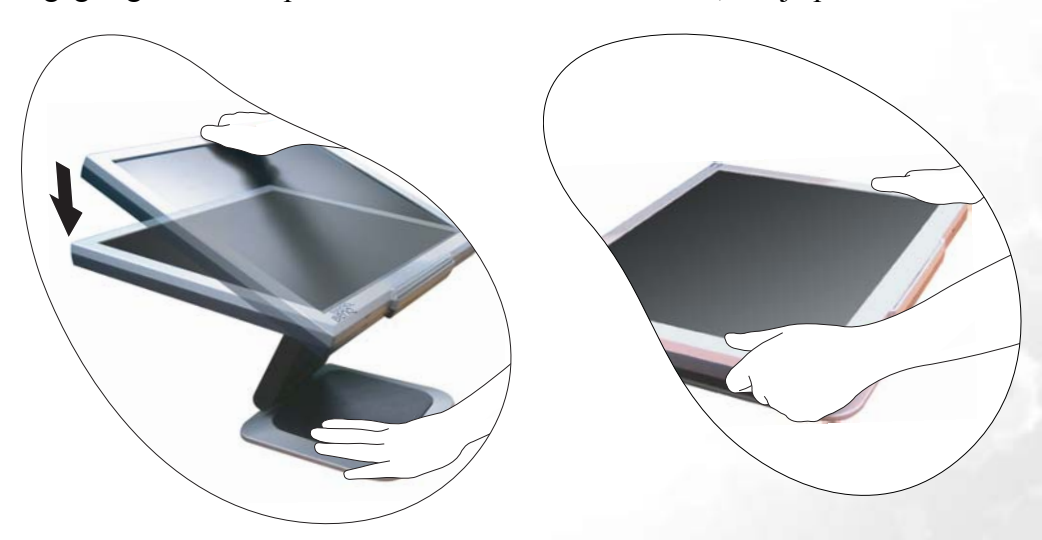

# <span id="page-10-0"></span>Dobiti kar največ od vašega BenQ prikazovalnika **4**

## **Kako lahko čim bolj izrabim zmogljivost mojega novega prikazovalnika?**

Da lahko izrabite čim bolj zmogljivost vašega novega ploskega LCD prikazovalnika, morate instalirati gonilnik, ki se nahaja na CD-ROM disku. Dobite ga z nakupom prikazovalnika.

Glede na okoliščine pod katerimi boste povezali in instalirali vaš novi prikazovalnik, bodo odločale o tem, s katerim postopkom boste morali nadaljevati, da boste uspešno instalirali gonilnik BenQ LCD zaslona. Na okoliščine vpliva vrsta operacijskega sistema Microsoft Windows ki ga uporabljate, ali povezujete zaslon in instalirate programsko opremo na nov računalnik (na katerim še ni gonilnika), ali pa nadgradujete že obstoječi računalnik (ki ima že instaliran gonilnik za zaslon) z novim zaslonom.

V vsakem primeru, ko boste prvič zagnali računalnik (ko bo vaš novi zaslon že povezan z računalnikom), bo Windows samodejno prepoznal novi (ali različni) zaslon in pojavil se bo čarovnik **Found New Hardware** (odkrita nova strojna oprema).

Sledite navodilom čarovnika do trenutka, ko vas vpraša, kateri model zaslona uporabljate. Takrat kliknite gumb **Have Disk,** vstavite BenQ LCD monitor CD-ROM disk in izberite ustrezni model zaslona. Sledijo nadaljna navodila za instalacijo novega zaslona (samodejna instalacija) ali za nadgradnjo že obstoječega računalnika. Poglejte:

- **[Kako namestiti prikazovalnik na nov ra](#page-11-0)čunalnik**.
- **[Kako nadgraditi programsko opremo prikazovalnika na obstoje](#page-12-0)čem računalniku**
- **Če potrebujete User Name (uporabniško ime) in Password (geslo) za vhod v operacijski sistem Windows, morate biti prijavljen kot administrator ali kot član administratorjeve skupine, sicer instalacija gonilnika ne bo možna. Še več, instalacija gonilnika ne bo izvedljiva tudi v primeru, če je vaš računalnik povezan z omrežjem, ki zahteva dostopno geslo.**

## <span id="page-11-0"></span>Kako namestiti prikazovalnik na nov računalnik

Natančna navodila opisujejo potopek izbire in instalacije gonilnika BenQ LCD zaslona na nov računalnik, ki doslej še ni imel priključenega zaslona. Omenjena navodila so primerna le za računalnik, ki ni bil nikoli uporabljen in LCD zaslon BenQ bo prvi zaslon nasploh priključen na ta računalnik.

- **Če želite priključiti zaslon k obstoječem računalniku, ki je že imel instaliran zaslon (in ima gonilnik za zaslon že instaliran), ne bi smeli uporabljati teh navodil. V tem primeru morate slediti navodilam v poglavju "Kako nadgraditi programsko opremo prikazovalnika na obstoječem računalniku".**
	- 1. Sledite navodilam v **[Kako namestiti strojno opremo monitorja](#page-5-0)**. Ko se Windows (2000 ali kasnejša verzija) zažene, bo samodejno prepoznal novi monitor in sprožil čarovnik **Found New Hardware Wizard** (odkrita nova strojna oprema). Sledite navodilom, dokler se ne pojavi opcija **Install Hardware Device drivers** (instalirajte gonilnik strojne opreme).
	- 2. Vstavite BenQ LCD monitor CD-ROM disk v CD čitalec na vašem računalniku.
	- 3. Preverite opcijo **Search for a suitable driver for my device** in nato kliknite **Next**.
	- 4. Preverite opcijo za **CD-ROM drives** (gonilniki na CD-ROM disku) in kliknite **Next**.
	- 5. Prepričajte se, da je čarovnik izbral pravo ime vašega zaslona "BenO FP92G/FP92G<sup>+</sup>" in kliknite **Next**.
	- 6. Kliknite **Finish**.
	- 7. Ponovno zaženite računalnik.

## <span id="page-12-0"></span>Kako nadgraditi programsko opremo prikazovalnika na obstoječem računalniku

Sledeča natančna navodila opisujejo potopek nadgradnje gonilnika na vaš Microsoft Windows računalnik. Do tega trenutka je testiran in složen (priporočljiv) za operacijske sisteme Windows 98, Windows ME, Windows 2000 in Windows XP.

**Gonilnik BenQ LCD monitorja lahko odlično deluje tudi z ostalimi verzijami operacijskega sistema Windows, toda do tega trenutka BenQ ni testiral gonilnika z ostalimi verzijami operacijskega sistema Windows, zato ni možno jamčiti njegovo delovanje na ostalih sistemih.**

Instalacija gonilnika vsebuje pravilno izbiro informacijske datoteke (.inf) od BenQ LCD monitorjevega CD-ROM diska za izbran model in da dovolite operacijskemu sistemu Windows da instalira ustrezne datoteke gonilnika od CD diska. Morate jih le pravilno usmeriti. Windows ima čarovnik za nadgradnjo gonilnika strojne opreme, ki samodejno dokonča instalacijo in vas vodi od izbire datotek do samega instalacijskega procesa.

## **Poglejte:**

- **[Namestitev prikazovalnika na operacijski sistem Windows XP.](#page-13-0)**
- **[Namestitev prikazovalnika na operacijski sistem Windows 2000, ME, & 98](#page-15-0).**

## <span id="page-13-0"></span>Namestitev prikazovalnika na operacijski sistem Windows XP

## 1. Odprite **Display Properties**.

Najbližji dostop do **Display Properties** je preko Windows namizja. Kliknite z desnim gumbom na miški po namizju in izberite **Properties** od menija.

Poleg tega se Windows meni do **Display Properties** nahaja v **Control Panel**.

Pri operacijskem sistemu Windows XP se **Control Panel** nahaja neposredno v **Start** meniju. Prikazale se bodo opcije menija, ki izgledajo razlicno, odvisno od tega, katere vrste videza je izbran v vašem sistemu.

- Pri klasičnem videzu kliknite **Start** | **Control Panel** | **Display**.
- Pri videzu kategorij kliknite **Start** | **Control Panel** | **Appearance and Themes** | **Change the screen resolution**.

Odprlo se bo okence **Display Properties**.

2. Kliknite listič **Settings** in gumb **Advanced**.

Odprlo se bo okence **Advanced Display Properties**.

3. Kliknite listič **Monitor** in izberite 'Plug and Play Monitor' od seznama.

Če je na seznamu le eden monitor, bo že samodejno izbran.

#### 4. Kliknite gumb **Properties**.

Odprlo se bo okence **Monitor Properties**.

Če je izbran gonilnik od BenQ in če model ustreza vašemu zaslonu, potem je ustrezen gonilnik že instaliran in ni potrebno storiti ničesar drugega. Zapustite okna za nastavitve s klikom po gumbu cancel.

Če pa BenQ ni na seznamu proizvajalca ali če na seznamu ni vašega modela, boste morali slediti priložena navodila.

5. Kliknite listič **Driver** in nato gumb **Update Driver**.

Pojavil se bo čarovnik **Hardware Update Wizard**. Sledite navodilom čarovnika, kot je opisano spodaj:

- 6. Vstavite BenQ LCD monitor CD-ROM disk v CD enoto na vašem računalniku.
- 7. Označite opcijo '**Install from a list or specific location**' in kliknite **Next**.
- 8. Označite opcijo '**Search for the best driver in these locations**' in ravno tako označite '**Search removable media**' in nato kliknite **Next**.

Prosimo počakajte dokler čarovnik išče gonilnike od BenQ LCD monitor CD diska. Ko se postopek konča, bi moral čarovnik najti BenQ gonilnik na CD disku, ki ustreza vašemu modelu, v tem primeru 'BenO FP92G/FP92G<sup>+</sup>' na lokaciji 'd:\driver\fp92G.inf/fp92G<sup>+</sup>.inf' ali podobno.

- **Začetna črka vašega CD gonilnika se lahko razlikuje od opisanega primera, odvisno od vašega sistema – lahko je 'D:' ali 'E:' ali 'F:' in podobno.**
- 9. Izberite (z enojnim klikom) datoteko imenovano '**BenQ FP92G/FP92G+**' na CD disku in kliknite gumb **Next**.

Začelo se bo kopiranje in instaliranje ustreznega gonilnika za vaš zaslon.

#### 10. Kliknite **Finish**.

To bo zaprlo čarovnik, vrnili se boste k oknu **Monitor Properties**, preimenovanem **BenQ FP92G/FP92G+** Properties.

## 11. Kliknite **Close, OK** in **OK**.

To bo zaprlo okno **Display Properties**. Ni potrebno ponovno zagnati sistema Windows XP, ker bo gonilnik za BenQ LCD zaslon začel delovati od tega trenutka.

## <span id="page-15-0"></span>Namestitev prikazovalnika na operacijski sistem Windows 2000, ME, & 98

- **Ni vam potrebno slediti teh navodil, če instalirate zaslon na računalnik, ki deluje z operacijskem sistemom Windows XP (ali kasnejša verzija).V tem primeru sledite navodilom na [Namestitev prikazovalnika na operacijski sistem Windows XP](#page-13-0)**.
	- 1. Odprite **Display Properties**. Najbližji dostop do **Display Properties** je preko Windows namizja. Kliknite z desnim gumbom na miški po namizju in izberite **Properties** od menija.

Poleg tega se Windows meni do **Display Properties** nahaja v **Control Panel**.

Pri Windows verzijah 2000, ME, & 98 se **Control Panel** nahaja v **Settings** meniju. Kliknite **Start** | **Settings** | **Control Panel** | **Display**.

Odprlo se bo okence **Display Properties**.

- 2. Kliknite listič **Settings** in gumb **Advanced**. Odprlo se bo okence **Advanced Display Properties**.
- 3. Pri Windows 2000, kliknite listič **Monitor** in potem gumb **Properties**. Odprlo se bo okence **Monitor Properties**.

Pri Windows ME ali 98 kliknite listič **Monitor** in gumb **Change**.

To vas bo usmerilo neposredno k **Upgrade Device Driver Wizard**.

4. Pri Windows 2000 kliknite listič **Driver** in gumb **Update Driver**. Prikazal se bo **Upgrade Device Driver Wizard**.

Poglejte **Kako dokonč[ati Windowsov Upgrade Device Driver Wizard](#page-16-0)**.

## <span id="page-16-0"></span>Kako dokončati Windowsov **Upgrade Device Driver Wizard**

- 1. Naložite BenQ LCD monitor CD-ROM disk, ki ga dobite pri nakupu vašega zaslona. Vstavite CD-ROM disk v CD enoto na računalnik z novim zaslonom. Na spletnem iskalniku se bodo samodejno zagnala navodila za uporabo z možnostjo izbire jezika. Tu lahko izberete jezik in od naslednjega okna lahko vidite online izdajo teh uporabniških navodil. Če ne želite biti povezani z omrežjem, jih lahko iz tiskate na tiskalniku. Ko dokončate, pritisnite gumb **Cancel** na spletnem iskalniku, ker ni potreben za Windows **Upgrade Device Driver Wizard**.
- 2. Aktivirajte Windows **Upgrade Device Driver Wizard** in kliknite **Next**. Za navodila poglejte **[Namestitev prikazovalnika na operacijski sistem Windows 2000, ME, & 98](#page-15-0)**.
- 3. Označite opcijo '**Display a list of known drivers ...'** in kliknite **Next**.
- 4. Kliknite gumb **Have Disk**.

Pojavilo se bo okno **Install From Disk**.

5. Kliknite gumb **Browse** in znašli se boste v BenQ LCD monitor CD-ROM disku.

To je CD, ki ste ga naložili pri prvem koraku zgoraj. CD enota se bo začela z veliko črko (kot naprimer D: ali E: ali F:). Izberite ustrezno črko, ki odgovarja vaši enoti.

6. Dvakrat kliknite po mapi označeni **'Driver'.**

Pojavila se bo vsebina 'Driver' mape.

7. Kliknite po gumbu **Open**.

To vas bo vrnilo k oknu **Install from Disk** in na vrstici se bo pojavil naslov BenQ LCD monitor CD 'Driver' mapa v polje označeno '**Copy manufacturer's files from:**'. Polje bo vsebovalo nekaj podobnega kot "D:\Driver", or "E:\Driver", or "F:\Driver".

#### 8. Kliknite po gumbu **OK**.

To vas bo vrnilo k **Upgrade Device Driver Wizard**.

- 9. Izberite (posamezni klik) datoteko imenovano **BenQ FP92G/FP92G+**, in kliknite gumb **Next**.
- 10. Kliknite **Next**.

Začelo se bo kopiranje in instaliranje ustreznega gonilnika za vaš zaslon.

11. Kliknite **Finish**.

Pri Windows 2000 bo to zaprlo čarovnik, vrnili se boste k oknu **Monitor Properties**, preimenovanem '**BenQ FP92G/FP92G+ Properties**'.

Nasprotno, pri Windows ME in 98 vas bo ta korak vrnil k oknu **Advanced Display Properties**  in ostali koraki ne bodo potrebni.

Po vaši želji, tukaj lahko spremenite osveževalno frekvenco zaslona in ostale nastavitve tako, da ustrezajo vašim potrebam. Za podrobnosti poglejte **[Kako izbrati pravilno stopnjo osveževalne](#page-19-0)  [frekvence](#page-19-0)**.

12. Pri Windows 2000 kliknite **Close**.

To bo zaprlo okno **BenQ FP92G/FP92G+ Properties** in vrnili se boste k oknu **Advanced Display Properties**.

Po vaši želji, tukaj lahko spremenite osveževalno frekvenco zaslona in ostale nastavitve tako, da ustrezajo vašim potrebam. Za podrobnosti poglejte **[Kako izbrati pravilno stopnjo osveževalne](#page-19-0)  [frekvence](#page-19-0)**.

#### 13. Pri Windows 2000, kliknite **OK,** a pri Windows 98 ali ME kliknite **Close**.

To bo zaprlo okno **Advanced Display Properties** in vrnili se boste k oknu **Display Properties**.

V kolikor želite, tu lahko spremenite resolucijo zaslona (območja in barve). Za podrobnosti poglejte **[Izbira najboljše resolucije slike](#page-18-0)**.

#### 14. Kliknite **OK**.

To bo zaprlo okno **Display Properties** in če ste spremenili nastavitve resolucije, vas bo Windows 2000 prosil za potrditev sprememb in naslednja potrditev bo aktivirala spremembe. Kliknite **OK** in nato **Yes**.

Operacijski sistem Windows ME ali 98 vas bo vprašal, če želite uveljaviti spremembe in ali želite ponovno zagnati računalnik. Izbrati morate opcijo za ponovni zagon, to bo povzročilo, da bo Windows ob ponovnem zagonu naložil nove gonilnike.

## <span id="page-18-0"></span> $\blacksquare$ Izbira najboljše resolucije slike 5

Zaradi same tehnologije LCD zaslonov je resolucija slike nespremenljiva. Najboljša možna slika za vaš FP92G/FP92G<sup>+</sup> je dosežena z resolucijo 1280x1024. Temu pravimo "Native Resolution" (naravna resolucija) ali največja resolucija - to je najboljša ločljivost slike. Z dodajanjem resolucije dosežemo nižje nivo ločljivosti. Kakorkoli, z dodajanjem resolucije slika postaja kockasta ali malce zamegljena.

#### $\Box$ **Če želite izkoriščati vse prednosti LCD tehnologije, uporabljajte naravno resolucijo 1280x1024.**

- 1. Odprite **Display Properties** in izberite listič **Settings**. Okno **Display Properties** lahko odprete z desnim klikom po Windows omizju in z izbiro **Properties** od menija.
- 2. Uporabite drsni gumb v 'Screen area' za nastavitev resolucije.

Izberite priporočljivo resolucijo 1280x1024 in nato kliknite **Apply**.

`Q` **Če boste izbrali kakšno drugo resolucijo, vedite, da slika lahko postane motna ali zamegljena, zato je priporočljivo uporabljati naravno resolucijo.**

- 3. Kliknite **OK** in nato **Yes**.
- 4. Zaprite okno **Display Properties**.

## <span id="page-19-0"></span>OKako izbrati pravilno stopnjo osveževalne frekvence 6

Ni vam potrebno izbrati najvišjo možno stopnjo osveževalne frekvenve, zato ker pri LCD zaslonih tehnično ni možno, da bi zaslon plapolal. Najboljši rezultati so doseženi z uporabo tovarniških nastavitev, ki so že nastavljene v vašem računalniku. V teh navodilih za uporabo je dana tablica z tovarniškimi nastavitvami.

`()′ **Lahko izberete 60, 70 in 75 Hertza, (toda ne 72Hz) za naravno resolucijo 1280x1024.** 

- 1. Dvakrat kliknite simbol **Display** v **Control Panel**.
- 2. Od okna **Display Properties** izberite listič **Settings** in kliknite gumb **Advanced**.
- 3. Izberite listič **Adapter** in izberite stopnjo osveževalne frekvence od tablice z tovarniškimi nastavitvami, ki jih lahko najdete v navodilih za uporabo.
- 4. Kliknite **Change**, **OK** in nato **Yes**.
- 5. Zaprite okno **Display Properties**.

## <span id="page-20-0"></span> $\bullet$ Kako nastaviti najboljšo sliko 7

Najlažji način, da nastavite zaslon najbolj učinkovito je uporaba funkcijske tipke *i* key. Pritisnite *i* key v nadzorni plošči in zaslon se bo nastavil samodejno. Obiščite stran **[Kako nastaviti vaš](#page-21-0)  [monitor](#page-21-0)** da spoznate posamezne funkcije tipk.

Če želite, lahko nastavite sliko ročno z uporabo tipk v nadzorni plošči. Za pomoč pri tem postopku, vam je BenQ pripravil pripomočke za testiranje slike, s katerimi lahko preverite barvo, ozadje in geometrijo slike.

- 1. Zaženite testni program auto.exe od CD-ROM diska. Lahko uporabite katerokoli drugo podobo, kot naprimer namizje operacijskega sistema. Kakorkoli, svetujemo vam, da uporabite auto.exe. Ko zaženete auto.exe, se pojavi testni vzorec.
- 2. Pritisnite **Enter** na nadzorni plošči za dostop k OSD (virtualno pogovorno okence za nastavitve).
- 3. Če so opažene navpične motnje pritisnite tipko W ali X da izberete **Geometry** in pritisnite **Enter**. Nato pritisnite tipko  $\triangleleft$  ali  $\triangleright$  da izberete **Pixel Clock** in ponovno pritisnite tipko **Enter**. Nato pritisnite tipko ali  $\triangleright$  da naravnate monitor tako, da motnje izginejo.
- 4. Če so opažene vodoravne motnje pritisnite tipko W ali X da izberete **Geometry** in pritisnite **Enter**. Nato pritisnite tipko  $\triangleleft$  ali  $\triangleright$  da izberete **Phase** in ponovno pritisnite tipko **Enter**. Nato pritisnite tipko $\triangleleft$  ali  $\triangleright$  da naravnate monitor tako, da motnje izginejo.

Da se prepričate, da funkcijska tipka *i* key deluje dobro, morate uporabiti eno od nastavitev, ki jih program podpira. Če funkcija *i* key ne deluje pravilno in če se pojavlja sporočilo **NON PRESET MODE** na OSD (virtualnem pogovornem oknu za nastavitve), pomeni, da ne uporabljate nastavitev, ki jih program podpira. Prosimo, nastavite vaš računalnik z uporabo nastavitev, ki jih program podpira. Seznam možnih nastavitev boste našli v tem priročniku.

# <span id="page-21-0"></span>Kako nastaviti vaš monitor **8**

## <span id="page-21-1"></span>Pogled na nadzorno ploščo

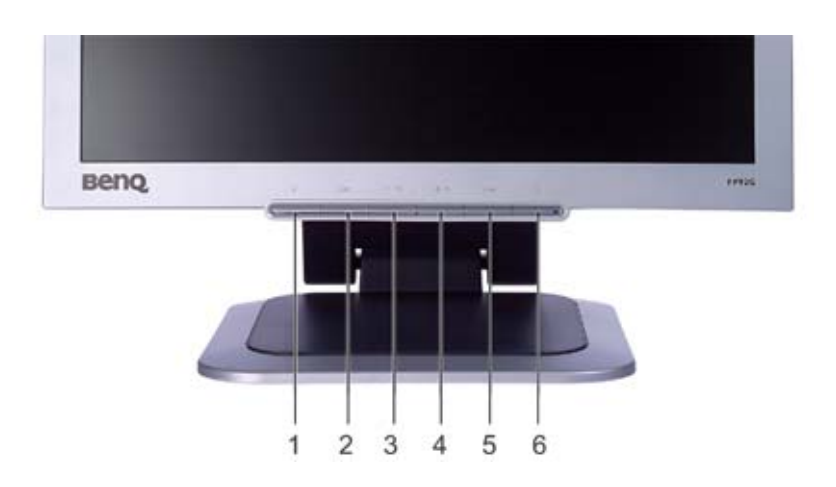

Obstaja šest tipk za uporabniške nastavitve, vključno "*iKey*", "Exit", "Enter", "<" in ">" ter stikalo za vklop/izklop naprave. Naslednji opis predstavlja te tipke & stikala.

- 1. "*iKey*" : Tipka avtomatično nastavlja navpični položaj, fazo, vodoravni položaj in pixel uro.
- 2. Tipka "Exit" : Vrnitev v prejšnji meni ali izhod iz OSD (virtualnega pogovornega okenca za nastavitve). Ta tipka je tudi hitra tipka za "Input Select".
- 3. W (Leva) tipka: V levo(Left)/zmanjševanje (Decrease) veličine. Leva tipka je glavna tipka za nastavitev kontrasta (Contrast).
- 4. X (Desna) tipka: V desno(Right)/povečevanje (Increase) veličine. Desna tipka je glavna tipka za nastavitev osvetljenja (Brightness).
- 5. Tipka "Enter" : Za aktiviranje OSD, za vhod v pod meni, izbira programov in za potrditev željene izbire.
- 6. "Power" : Stikalo za vklop izklop napajanja.

## <span id="page-22-0"></span>Format glavne tipke

## **Tipka za osvetljenje in kontrast**

Pritisni  $\triangleright$  za vhod v meni za prilagoditev osvetljenja (Brightness), pritisni tipko  $\triangleleft$  ali  $\triangleright$ za nastavitev stopnje osvetljenja (Brightness) in pritisnite "Exit" za izhod iz OSD.

Pritisni  $\triangle$  za vhod v meni za prilagoditev kontrasta (Contrast), pritisni tipko  $\triangleleft$ ali  $\triangleright$ za nastavitev stopnje kontrasta (Contrast) in pritisnite "Exit" za izhod iz OSD.

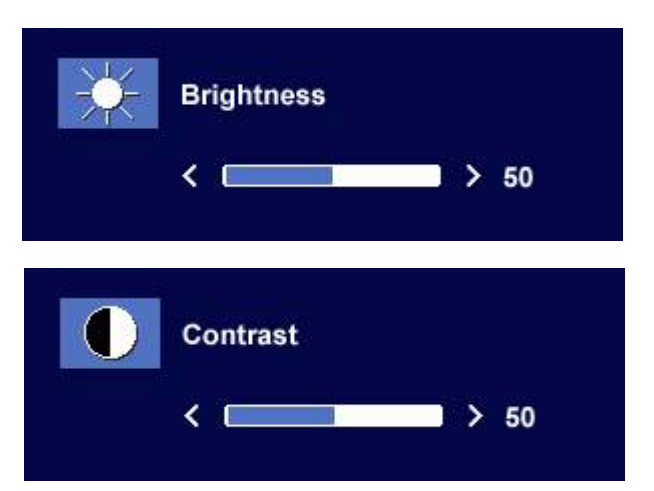

## **Tipka za izbiro vhodnega "input select" signala**

Pritisnite tipko "Exit" za vhod v meni za izbiro vhodnega signala in pritisnite tipko  $\triangleleft$ ali  $\triangleright$ da označite vrsto vhodnega signala in pritisnite "Enter." Ko dokončate, pritisnite "Exit" za izhod iz OSD menija.

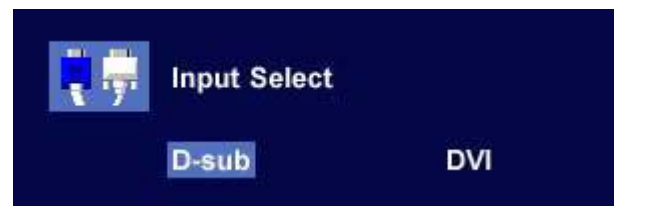

## <span id="page-22-1"></span>Format glavnega menija

Nastavitvene tipke v glavnem meniju

## **Glavni meni**

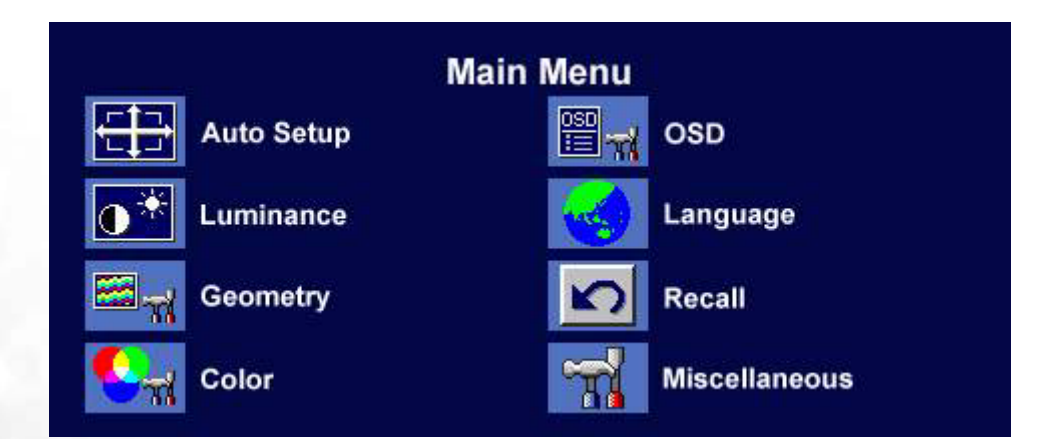

## **Pod meni za nastavitev svetlobe**

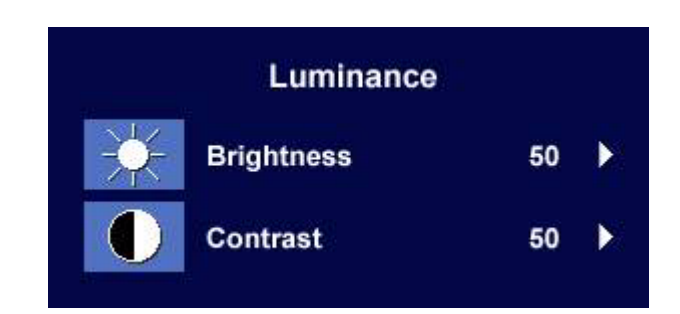

Pritisnite tipko  $\triangleleft$  ali  $\triangleright$  za nastavitev stopnje osvetljenja (Brightness) in pritisnite "Exit" da se vrnete v prejšnji meni.

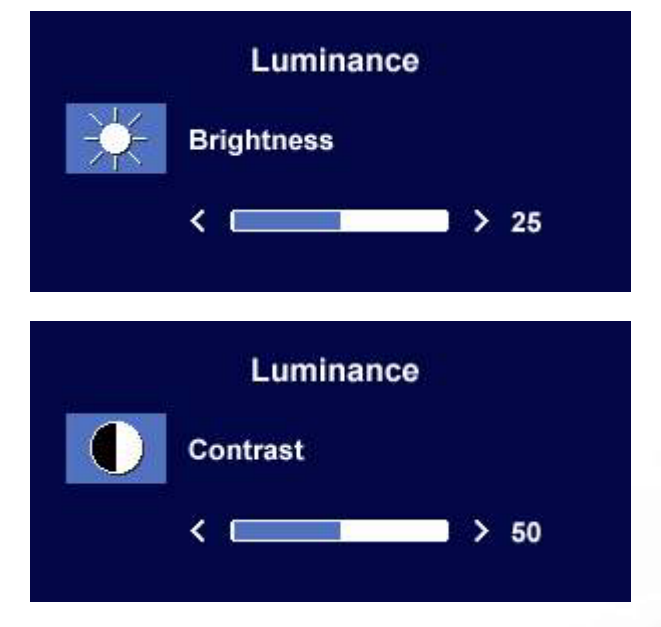

Pritisnite tipko  $\triangleleft$  ali  $\triangleright$  za nastavitev stopnje kontrasta (Contrast) in pritisnite "Exit" da se vrnete v prejšnji meni.

#### **Pod meni za nastavitev geometrije**

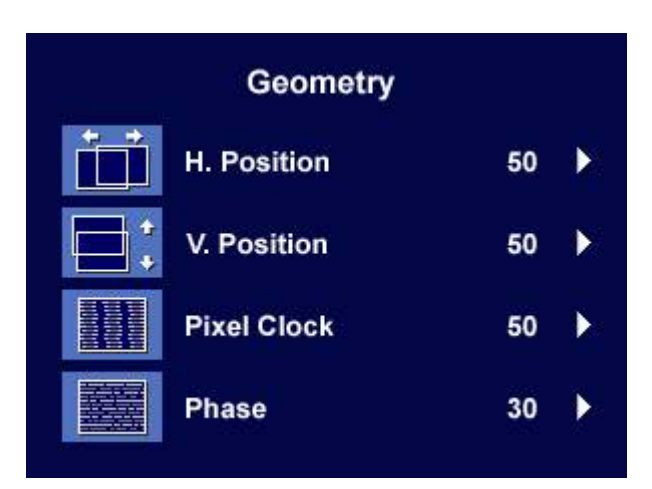

Pritisnite tipko  $\triangleleft$  ali  $\triangleright$  za nastavitev vodoravne lege (Horizontal Position) slike in pritisnite tipko "Exit" da se vrnete v prejšnji meni.

Pritisnite tipko  $\triangleleft$  ali  $\triangleright$  za nastavitev navpične lege (Vertical Position) slike in pritisnite tipko "Exit" da se vrnete v prejšnji meni.

Pritisnite tipko  $\triangleleft$  ali  $\triangleright$  za nastavitev Pixel ure in pritisnite "Exit" da se vrnete v prejšnji meni.

Pritisnite tipko  $\triangleleft$  ali  $\triangleright$  za nastavitev za nastavitev faze (Phase) in pritisnite "Exit" da se vrnete v prejšnji meni.

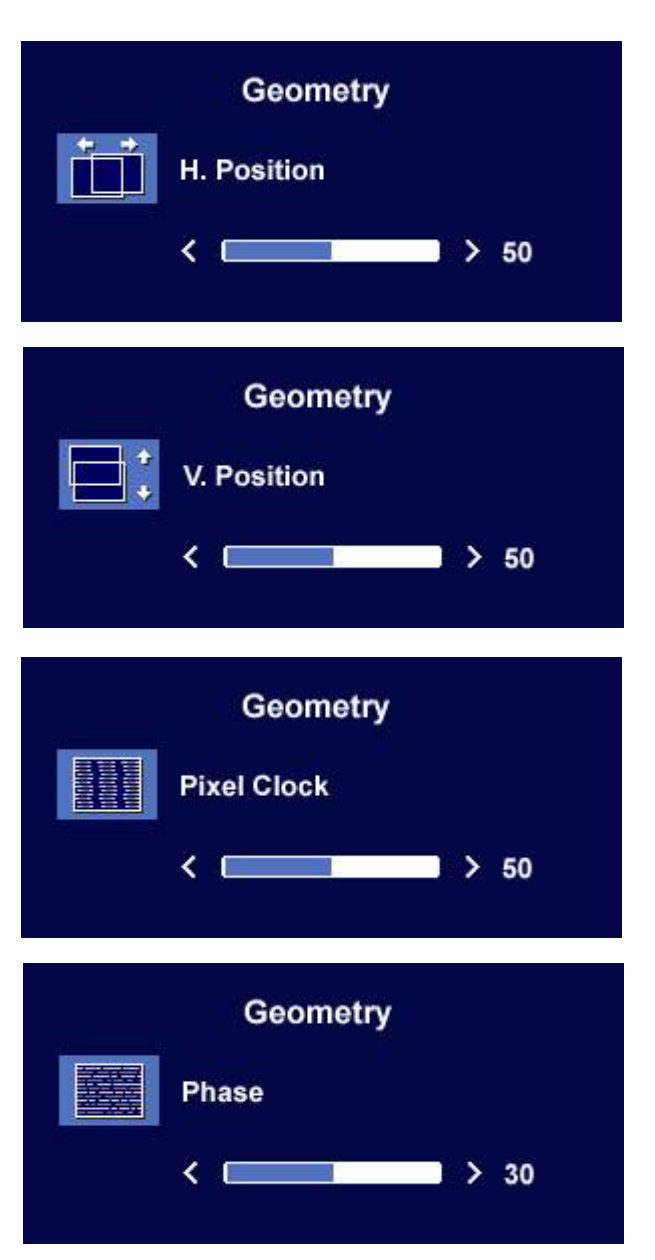

#### **Pod meni za nastavitev barv**

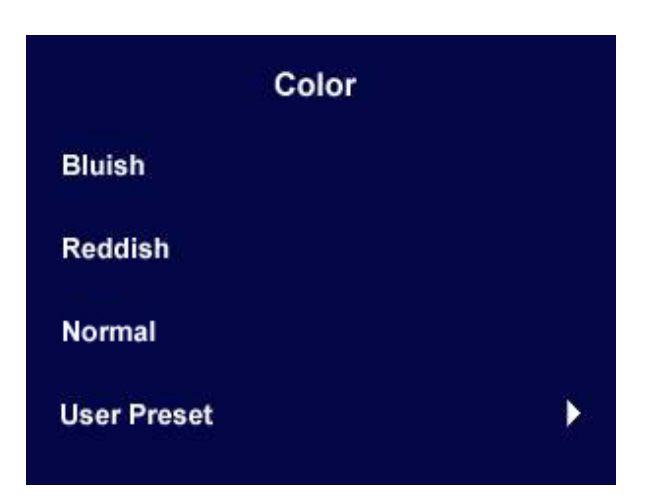

- **Bluish (plava)** izraža hladen barvni ton v sliki in je tovarniško nastavljena k standardno beli barvi v računalniški industriji.
- **Reddish (rdeča)** izraža topel barvi ton v sliki in je tovarniško nastavljena za tiskanje standardne bele barve.
- **Normal (naravna)** omogoča prikaz v video in klasični fotografiji z naravnimi barvami. To je tovarniško nastavljena (privzet profil) barvna nastavitev.

## **Uporabniške nastavitve**:

Možne so uporabniške nastavitve, zato lahko naravnate barvne nianse tako, da ustrezajo vašim željam in potrebam. Z mešanjem primarnih barv, kot so rdeča, zelena in plava, je možno spremeniti barvni odtenek slike. Začetna privzeta nastavitev je 50. Pri odvzemanju ene ali večih barv, se bo zmanjšal njihov vpliv na barvni ton slike. Npr., če odvzamete plavo barvo, se bo slika postopoma začela spreminjati v rumenkast odtenek. Če odvzamete zeleno barvo, se bo slika začela spreminjati v temno vijolčen odtenek.

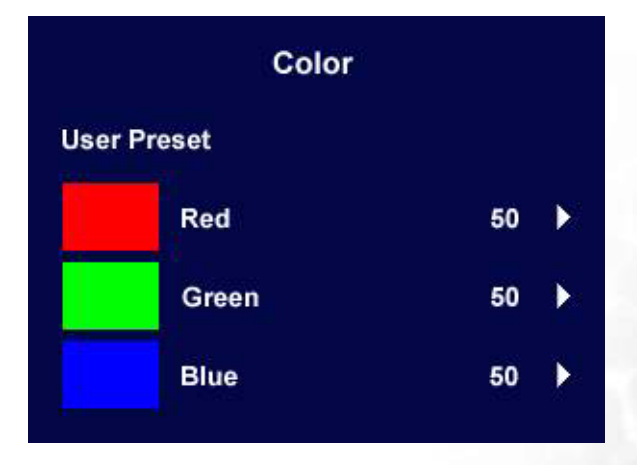

#### **Za ponastavitev privzetega profila, poglejte [Pod meni za preklic nastavitev](#page-28-0) za več podrobnosti.**

## **Pod meni OSD - ja**

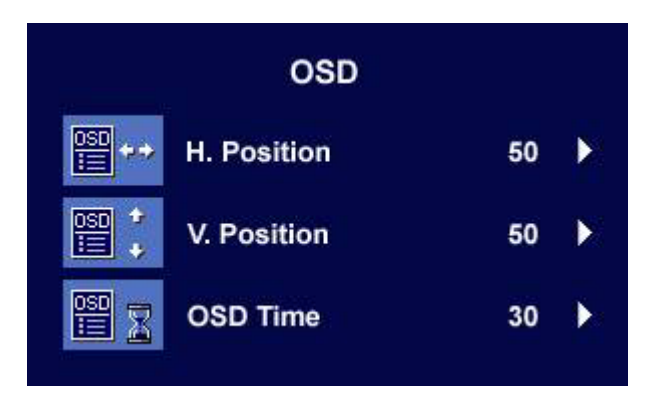

Pritisnite tipko  $\triangleleft$  ali  $\triangleright$  za nastavitev vodoravne lege (Horizontal Position) OSD-ja in pritisnite "Exit" za vrnitev v prejšnji meni.

Pritisnite tipko  $\triangleleft$  ali  $\triangleright$  za nastavitev navpične lege (Vertical Position) OSD-ja in pritisnite "Exit" za vrnitev v prejšnji meni.

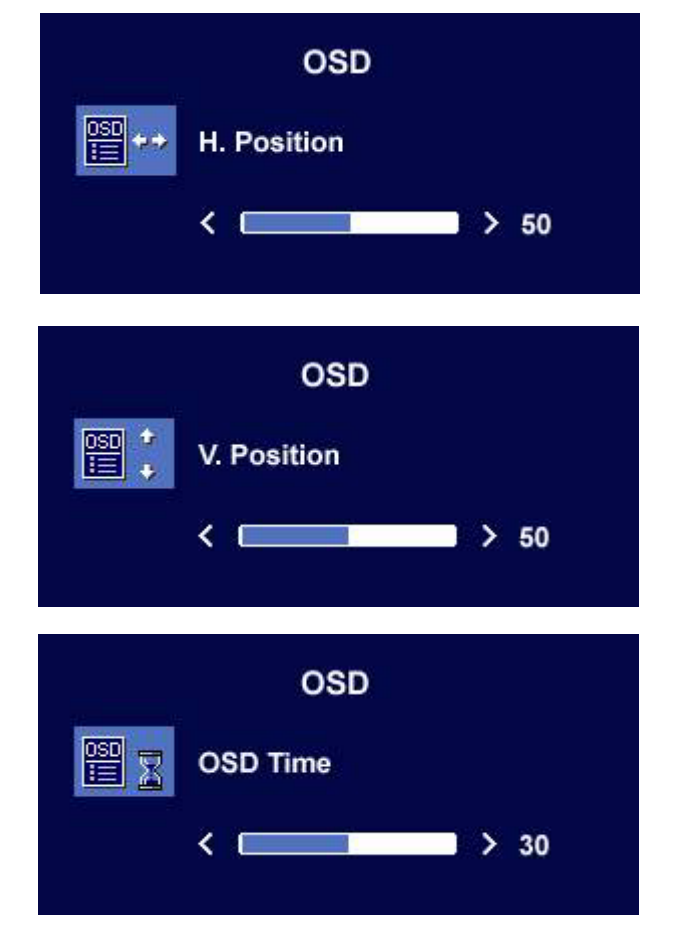

Pritisnite tipko  $\triangleleft$  ali  $\triangleright$  za nastavitev zaslonske ure OSD-ja in pritisnite "Exit" za vrnitev v prejšnji meni.

## **Pod meni za izbiro jezika**

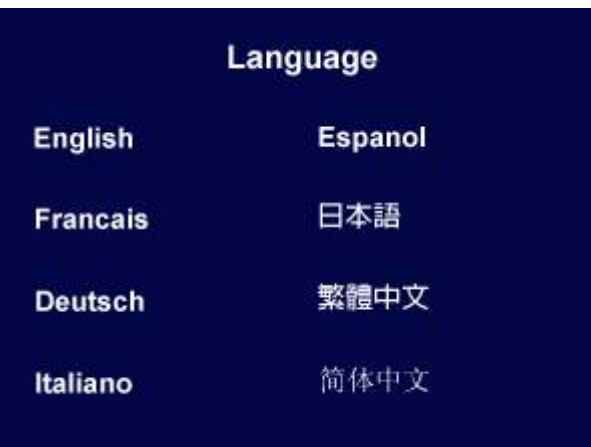

Pritisnite gumb  $\blacktriangleleft$  ali  $\blacktriangleright$  da izberete jezik, da boste imeli prikaz OSD menija v istem jeziku. Pritisnite gumb **Exit** (izhod), da se vrnete v prejšnji meni.

#### <span id="page-28-0"></span>**Pod meni za preklic nastavitev**

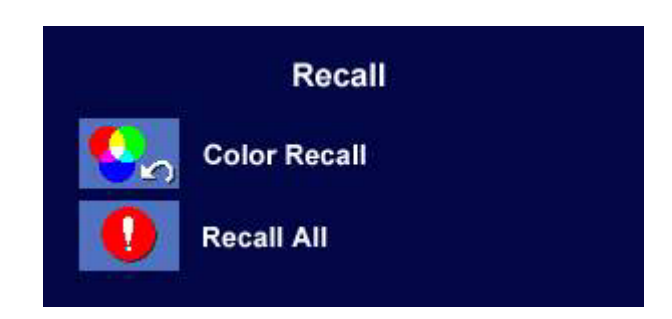

Pritisnite tipko  $\blacktriangleleft$  ali  $\blacktriangleright$  za potrditev preklica barv (Color Recall), potem pritisnite "Enter" za preklic barvnih nastavitev ali pritisnite "Exit" za izhod v prejšnji meni.

Recall **Color Recall YES NO** Recall **Recall All YES NO** 

Pritisnite tipko  $\blacktriangleleft$  ali  $\blacktriangleright$  za potrditev preklica vseh nastavitev (Recall All), potem pritisnite tipko "Enter" za preklic nastavitve lege in barv ali pritisnite tipko "Exit" za izhod v prejšnji meni.

#### **Pod meni za dodatne nastavitve**

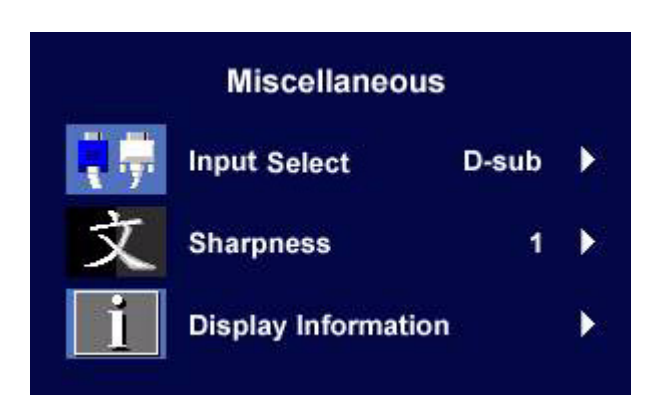

## **Izbira vhodnega signala (Input Select)**:

Izberate lahko med D-sub (analognim) ali DVI (digitalnim) vhodnim signalom.

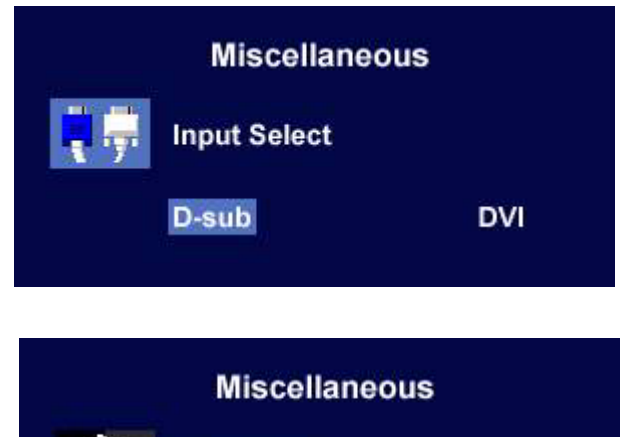

## **Ostrina (Sharpness)**:

Pritisnite tipko  $\triangleleft$  ali  $\triangleright$  za nastavitev stopnje ostrine (Sharpness).

#### **Podatki zaslona (Display Information)**:

Izberite Podatki zaslona (Display Information) za prikaz trenutnega zaslona lastnosti nastavitev.

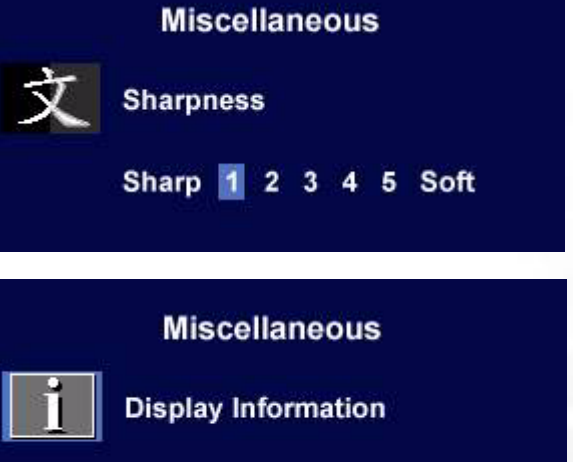

1024 x 768 @ 60 Hz

# <span id="page-30-0"></span>Odpravljanje težav **9**

## <span id="page-30-1"></span>Pogosto zastavljena vprašanja (FAQ)

**Slika je nejasna:**

## **Preberite navodila za [Izbira najboljše resolucije slike](#page-18-0) in izberite pravilno resolucijo, osveževalno frekvenco in nastavite zaslon na podlagi teh navodil.**

## **Kako uporabljati VGA podaljšek?**

Za test odstranite podaljšek.

Ali je slika sedaj v žarišču? Če ni, lahko izboljšate sliko z upoštevanjem navodil, ki so napisana v delu za **[Kako izbrati pravilno stopnjo osveževalne frekvence](#page-19-0)**. Zaradi izgub v prevodnosti pri uporabi podaljškov, ni nič nenavadnega, da se pojavlja nejasna slika. Izgube lahko zmanjšate z uporabo podaljškov z boljšo prevodnostjo ali z vgradnjo ojačevalca.

## **Ali se nejasna slika pojavlja le zaradi uporabe nižje resolucije od vgrajene (naravne)?**

Preberite navodila za **[Izbira najboljše resolucije slike](#page-18-0)**. Izberite vgrajeno resolucijo.

## **Vidne so pixel napake:**

## **Nekaj pixel pik so trajno črne, ena ali več pixel pik so trajno bele, ena ali več so trajno rdeče, zelene, plave ali druge barve.**

- Očistite LCD zaslon.
- Krožna moč vklop-izklop.
- To so piksli, ki se nenehno vžigajo in ugašajo, kar je v LCD tehnologiji povsem naraven defekt.

## **Slika ima barvno napako:**

## **Ima rumen, plavi ali rožnat videz.**

Na monitorju pritisnite tipko "Enter" in pritisnite tipko  $\triangleleft$  ali  $\triangleright$  da pridete do "Recall" (priklic) simbola in pritisnite tipko "Enter" da vstopite v "Recall" pod meni za priklic nastavitev. Pritisnite tipko < ali  $\blacktriangleright$  da izberete "Color Recall" in izberite "Yes" v stranskem meniju "Color Recall" in nato pritisnite tipko "Enter" da prikličete tovarniške nastavitve. Če slika še vedno ni popravljena in če ima OSD tudi barvno napako, to pomeni, da ena od treh osnovnih barv manjka na vhodu. Sedaj preverite priključke signalnega kabla. Če je kakšna nogica skrivljena ali odlomljena, prosimo, da se obrnite na vašega prodajalca, da dobite potrebno pomoč.

## **Na zaslonu ni nobenega prikaza:**

## **Ali svetleča dioda na zaslonu sveti zeleno?**

Če LED dioda sveti zeleno, na zaslonu pa se pojavi sporočilo "Out of Range" (izven območja), pomeni, da uporabljate format zaslona, ki ga vaš monitor ne podpira. Prosimo, spremenite nastavitve na format, ki ga monitor podpira. Prosimo preberite poglavje "**[Vrste frekvenc, ki jih](#page-32-0)  [sistem podpira](#page-32-0)**".

## **Ali svetleča dioda na zaslonu sveti oranžno?**

Če LED dioda sveti v oranžni barvi, pomeni, da je monitor v varčevalnem načinu. Pritisnite katerokoli tipko na računalniški tipkovnici ali premaknite miško. Če to ne pomaga, preverite kontakte signalnega kabla. Če je kakšna nogica skrivljena ali odlomljena, prosimo, da se obrnite na vašega prodajalca, da dobite potrebno pomoč.

## **Če dioda na zaslonu sploh ne sveti?**

Preverite kontakte napajalnega kabla, prisotnost napetosti nasploh in glavne varovalke.

- **Slika je deformirana, utripa ali miglja:**
- **Preberite navodila za [Izbira najboljše resolucije slike](#page-18-0) in izberite pravilno resolucijo, osveževalno frekvenco in nastavite zaslon na podlagi teh navodil.**
- **Slika je zamaknjena v eno smer:**
- **Preberite navodila za [Izbira najboljše resolucije slike](#page-18-0) in izberite pravilno resolucijo, osveževalno frekvenco in nastavite zaslon na podlagi teh navodil.**

## <span id="page-31-0"></span>Še vedno potrebujete pomoč?

Če vaših težav ne morete odpraviti kljub pomoči tega priročnika, prosimo, da se povežete s trgovino kjer ste kupili izdelek ali z nami preko e-pošte: Support@BenQ.com

# <span id="page-32-0"></span>OVrste frekvenc, ki jih sistem podpira

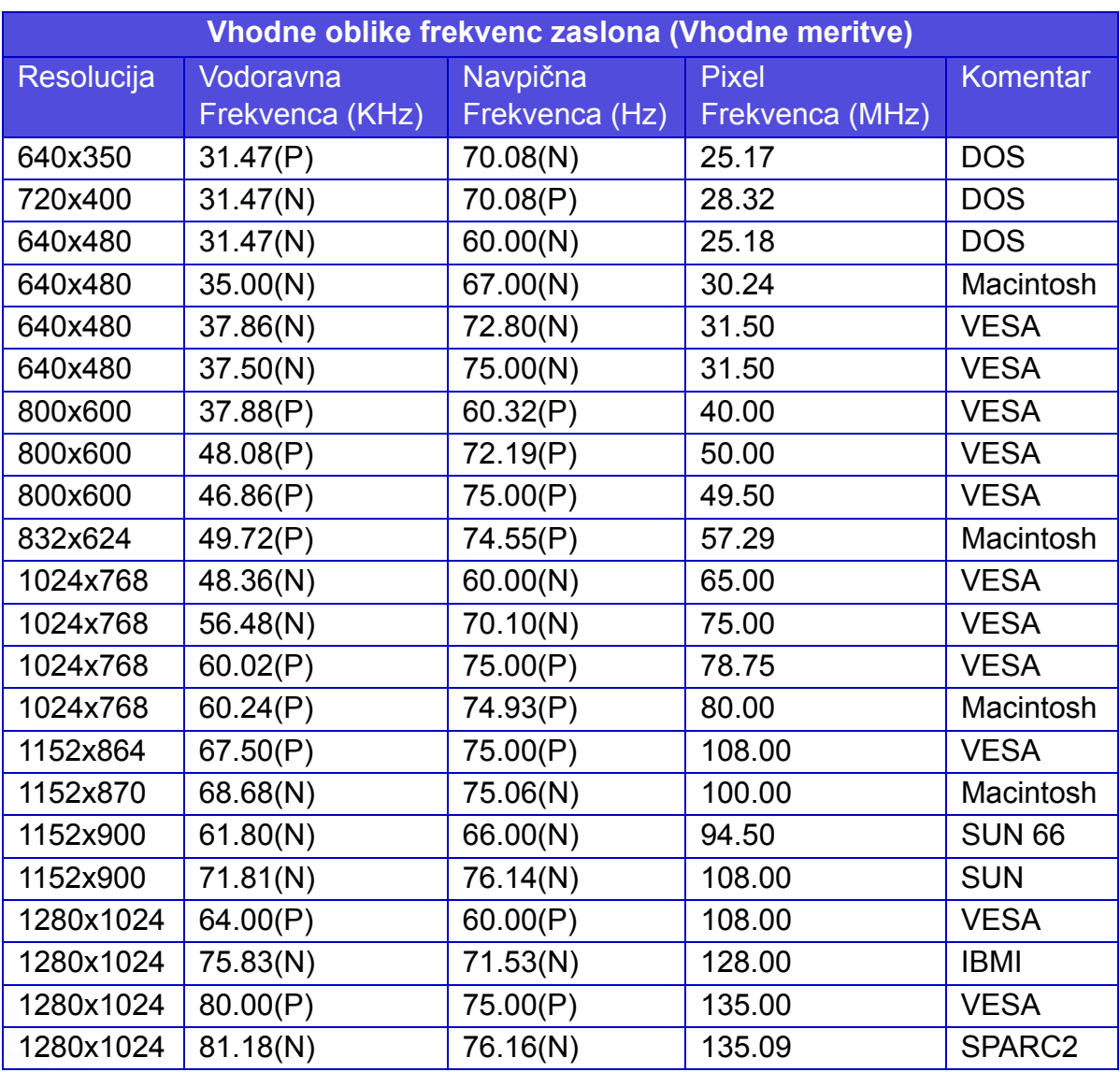

• Ostale oblike formatov, ki niso naštete, nimajo podpore. Za najbolj učinkovito sliko vam priporočamo, da izberete format, ki je vpisan na zgornji tablici.

- Obstaja 22 različnih formatov, ki so složni z operacijskem sistemom Windows.
- Nepopolna slika je lahko rezultat razlike signalne frekvence med VGA karticami, ki ne odgovarjajo običajnim standartom. Kakorkoli, to ni napaka. V tem primeru lahko položaj izboljšate s spremembo avtomatičnih nastavitev ali z ročno menjavo faznih nastavitev in pixel frekvence od "Geometry" menija.
- Če izključite monitor, se na zaslonu lahko pojavijo popačene linije. Ne bodite zaskrbljeni zaradi tega, ker je normalno.
- Da podaljšate življensko dobo izdelku, priporočamo, da uporabljate funkcijo, ki samodejno izklopi napravo, kadar določen čas ne obratuje (power management funkcija)..

# <span id="page-33-0"></span>**P**odroben opis

BenQ FP92G

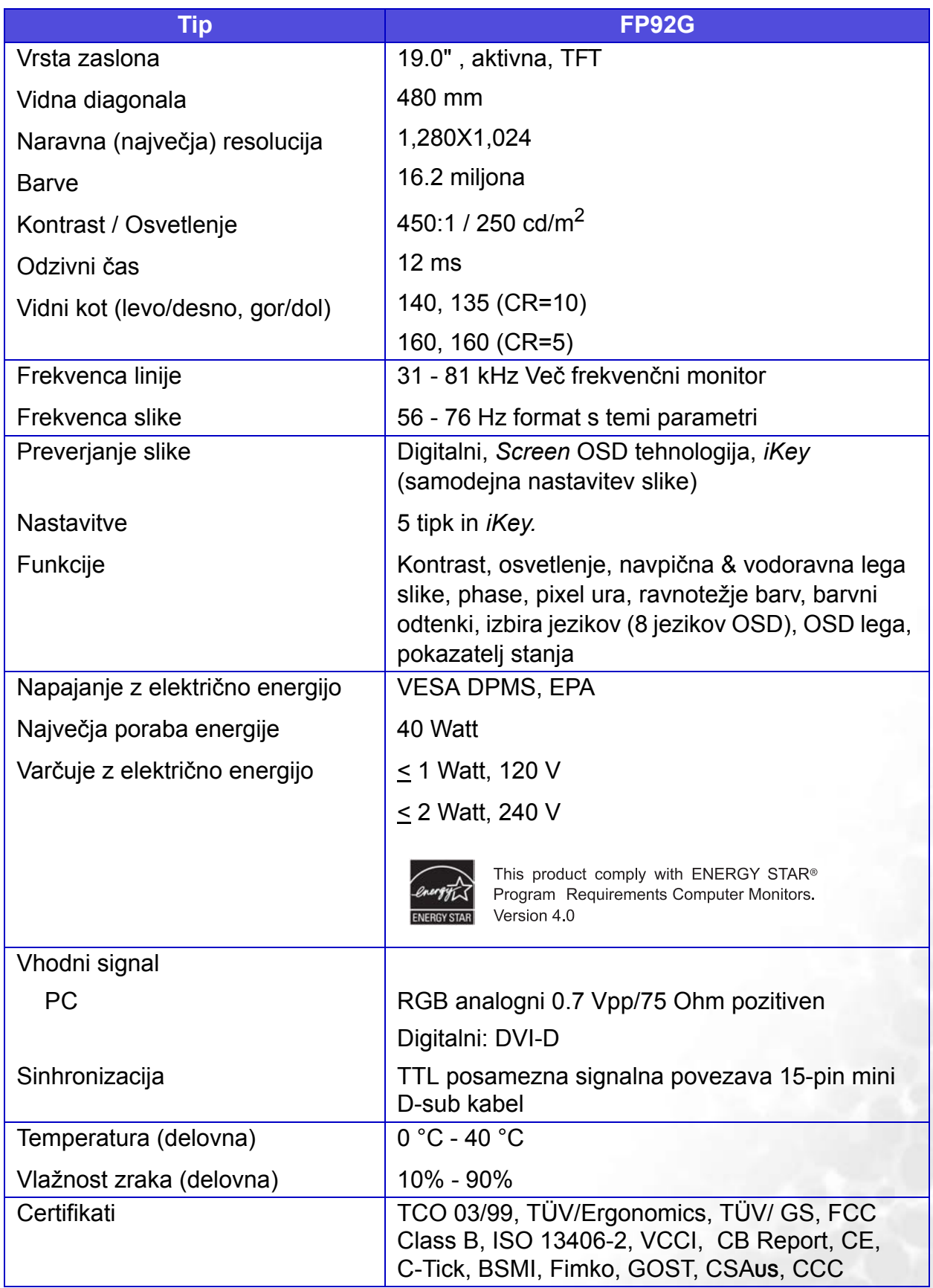

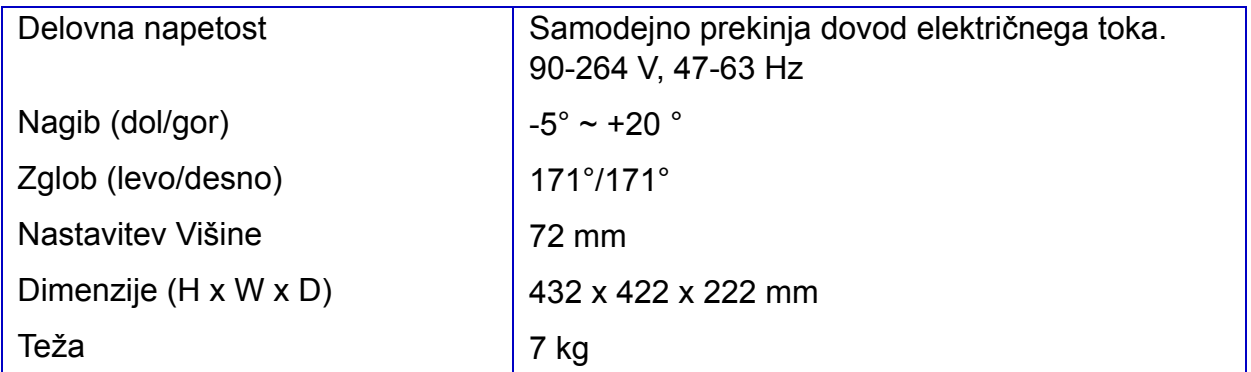

BenQ FP92G<sup>+</sup>

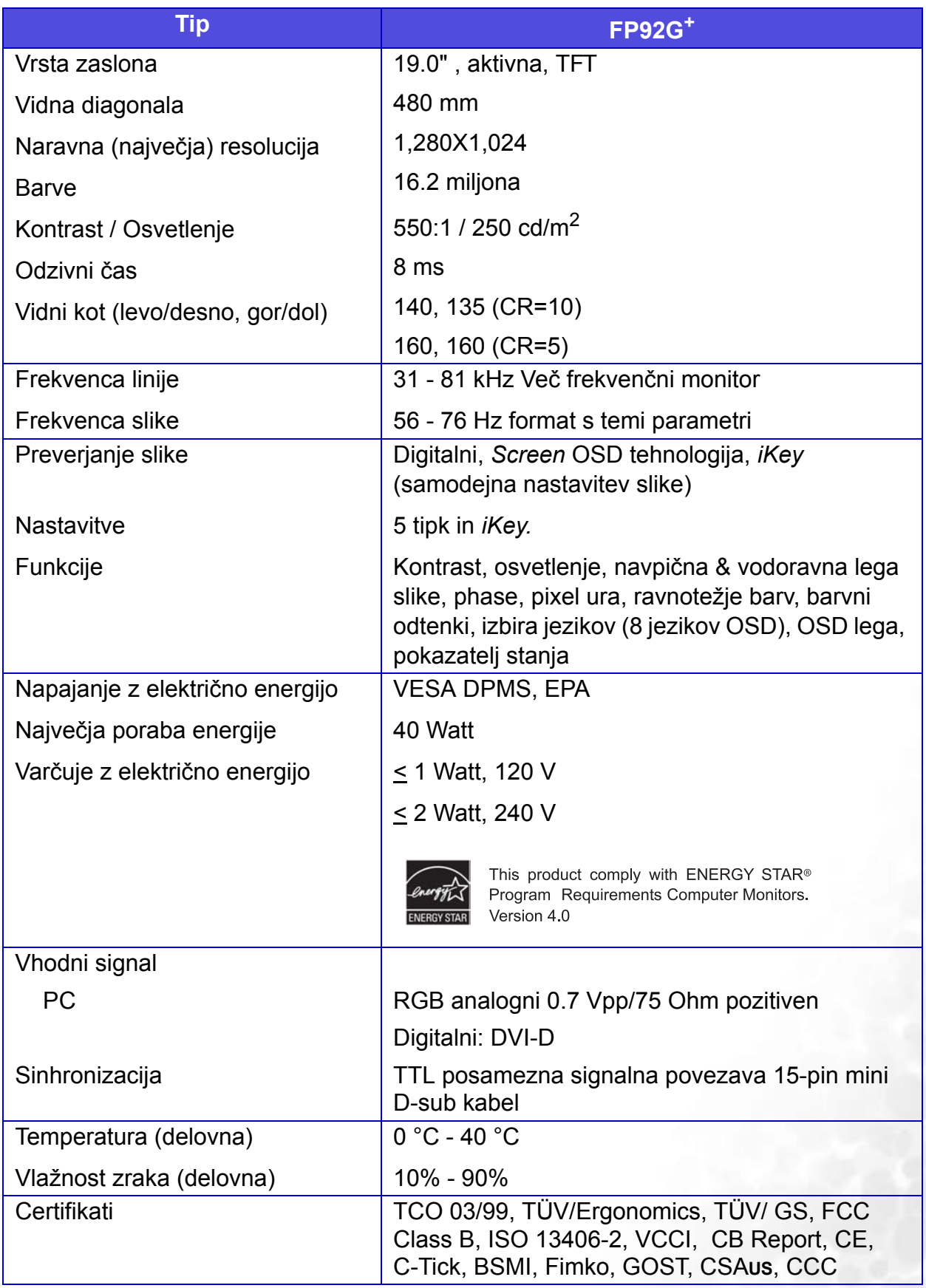

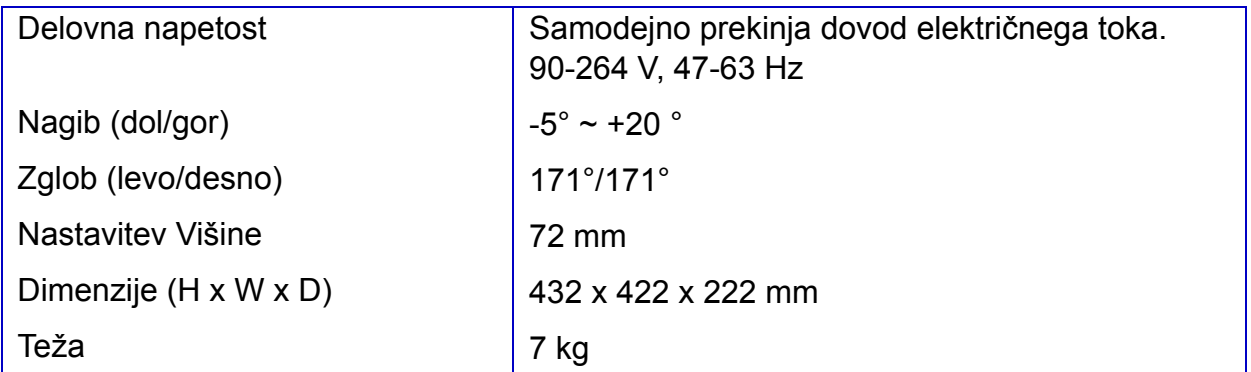